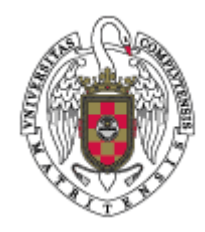

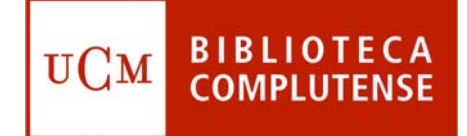

## **¿CÓMO UTILIZAR REFWORKS?**

**Facultad de Odontología Biblioteca**

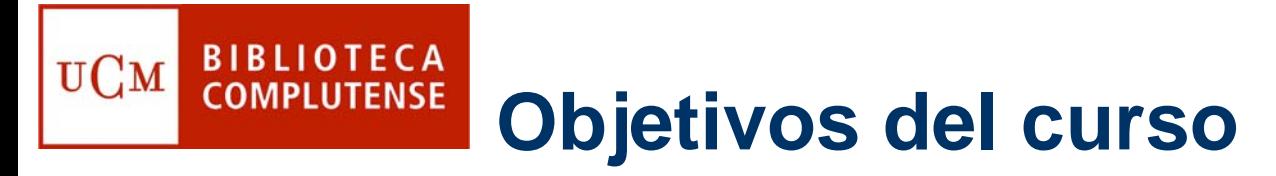

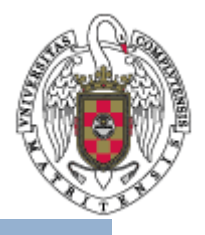

- $\bullet$ Explicar cómo gestionar una bibliografía personal mediante Refworks.
- $\bullet$  Aprender a insertar citas en un artículo y a crear su bibliografía correspondiente a través de Refworks.

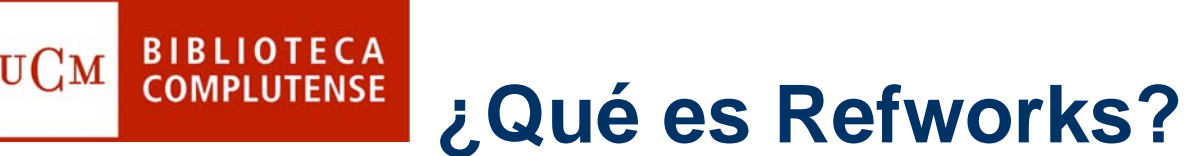

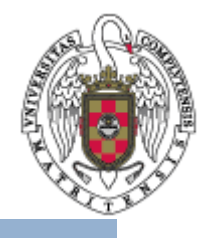

- $\bullet$  Refworks es un gestor bibliográfico que puede ayudarle a organizar su trabajo.
- $\bullet$  Mediante Refworks, puede crear de forma sencilla notas a pie de página, citas y bibliografías.
- $\bullet$  El acceso en línea a Refworks está disponible gratuitamente para todos los usuarios de la Universidad Complutense: estudiantes, profesores e investigadores y personal no docente.

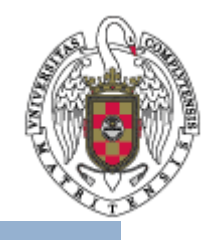

## **BIBLIOTECA COMPLUTENSE Cómo acceder a Refworks**

• En el menú vertical situado a la izquierda en la página de inicio de la Biblioteca de la Universidad Complutense, elija **Servicios**.

UCM

• Aquí, en el apartado **Apoyo a la docencia y a la investigación**, pinche en **Organice sus bibliografías personales**.

• Por último, seleccione la opción **Acceso en línea a Refwors**.

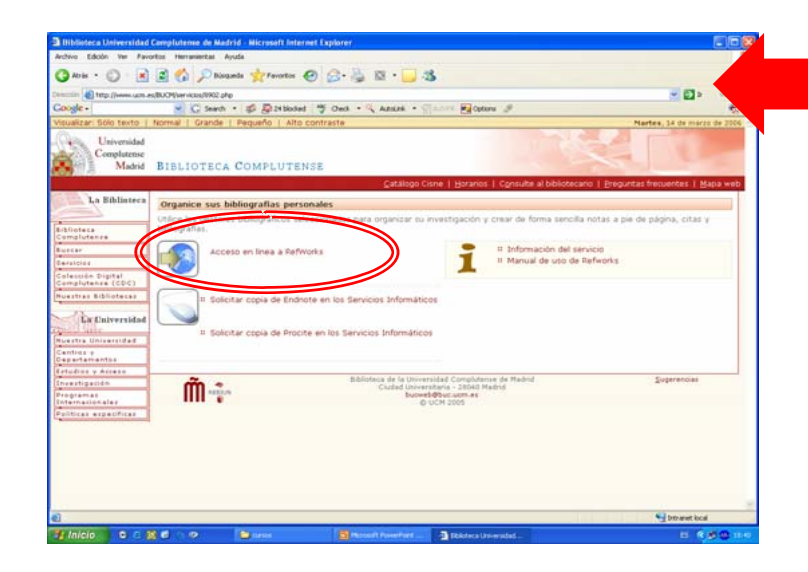

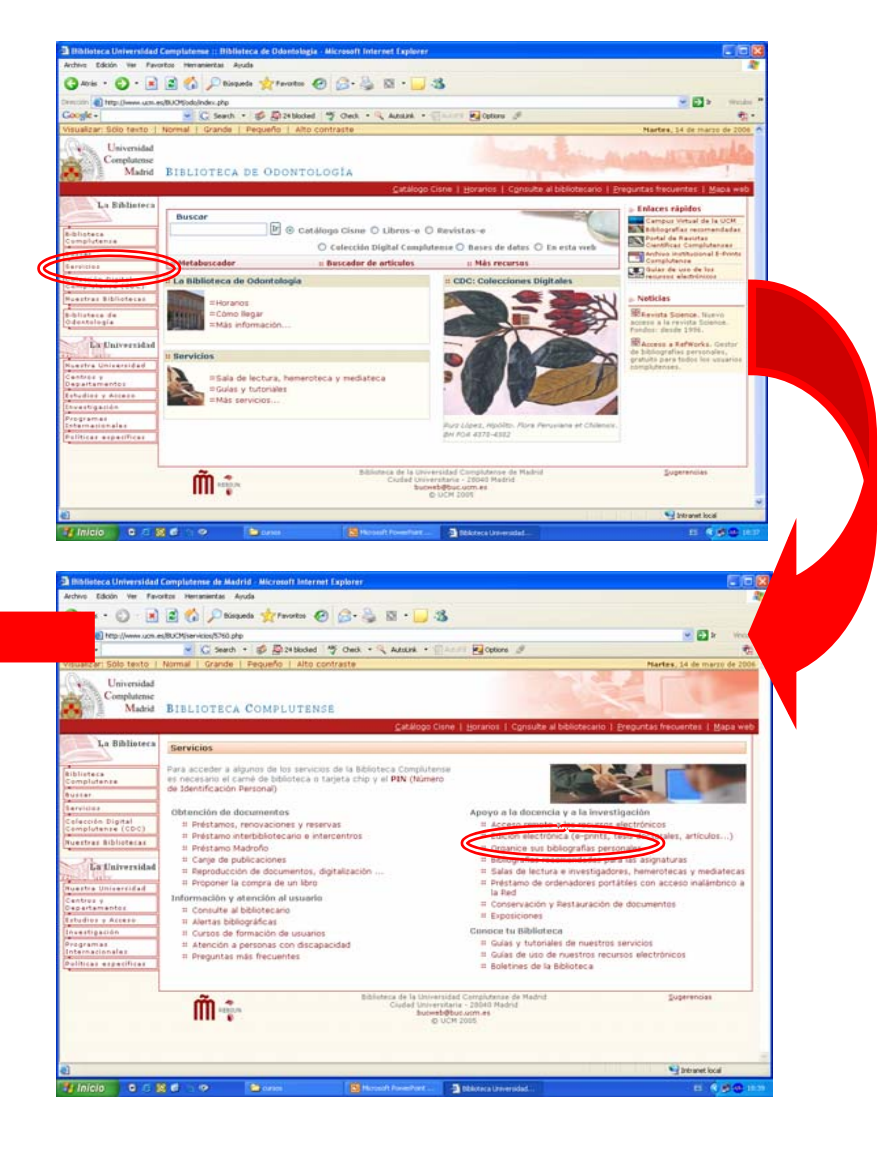

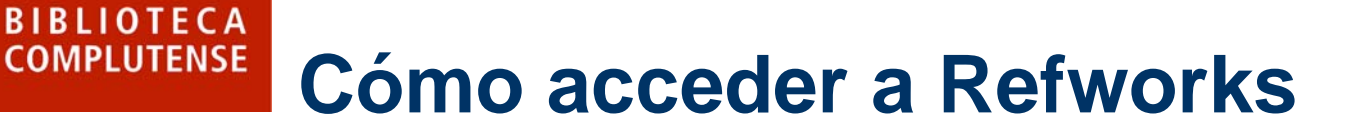

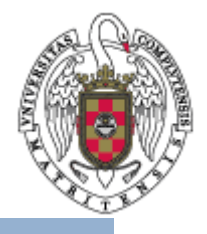

- $\bullet$ Una vez en Refworks, deberá registrase para adquirir una cuenta individual.
- $\bullet$  Para ello, el sistema le pedirá algunos datos: nombre, nombre de usuario, contraseña, correo electrónico, tipo de usuario y área de conocimiento.
- $\bullet$  En posteriores ocasiones, sólo tendrá que identificarse en la página de inicio mediante su nombre de usuario y contraseña.

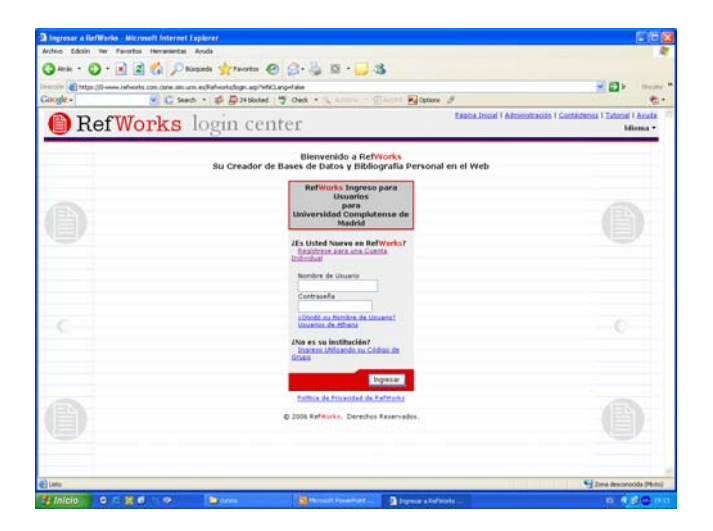

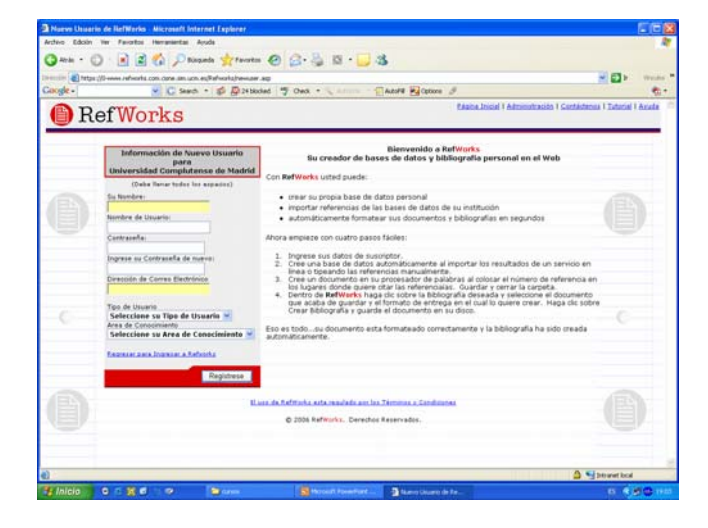

## **Crear una base de datos BIBLIOTECA COMPLUTENSE bibliográficos en Refworks**

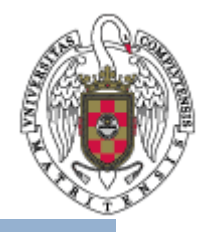

- • Refworks le permite crear su propia base de datos bibliográficos.
- •Vd. puede:

- a. Añadir o importar referencias bibliográficas.
- b. Gestionar y organizar la información de su base de datos bibliográfica.

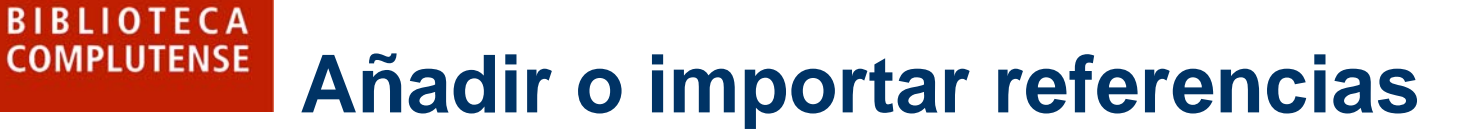

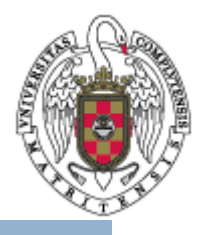

• Tiene varias opciones para añadir o importar referencias desde dos menús diferentes, ubicados ambos en el menú superior horizontal:

**UCM** 

a. En el menú superior horizontal, seleccione **Referencias**. A continuación, se desplegará un cuadro que le ofrece diferentes opciones.

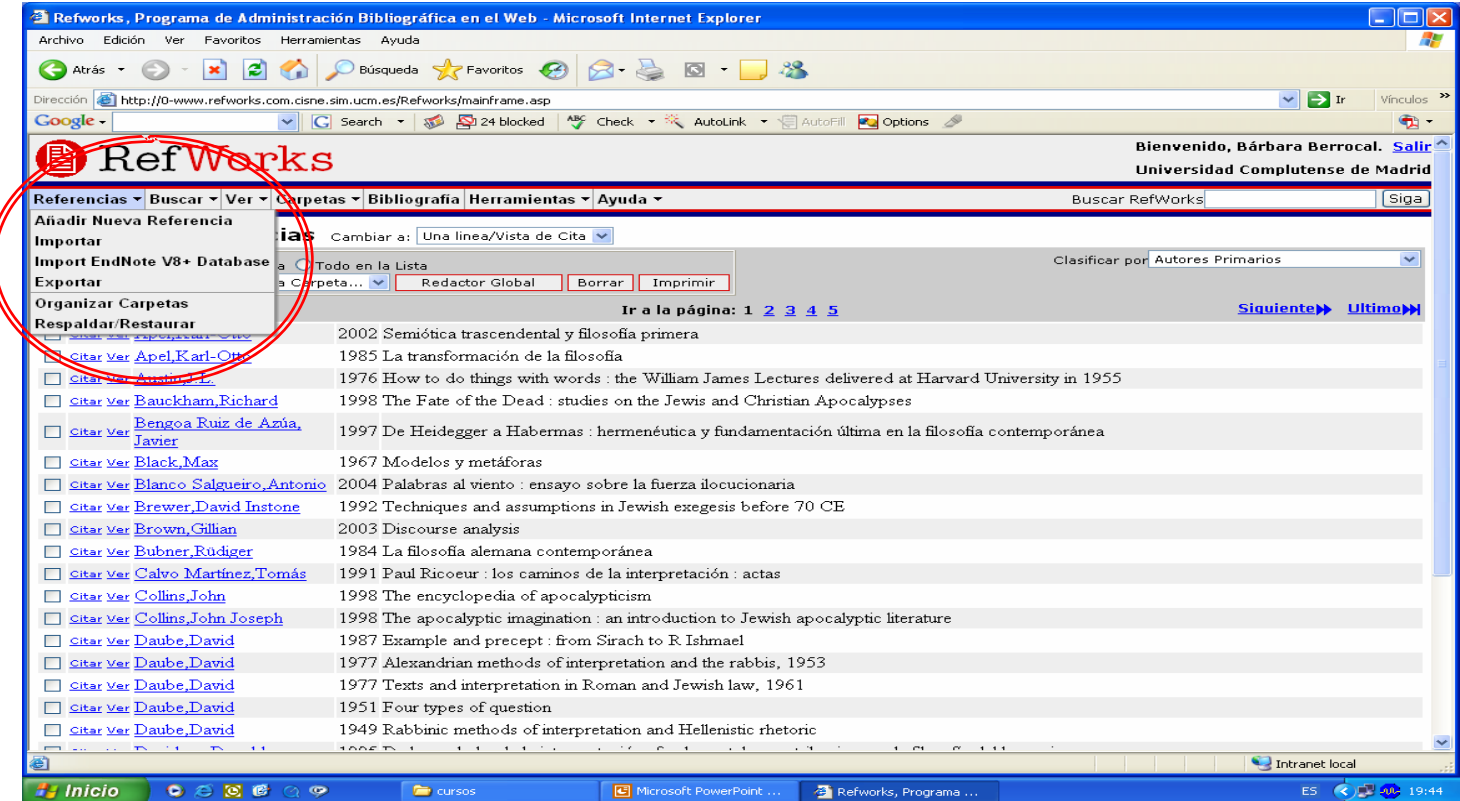

# **Añadir o importar referencias**

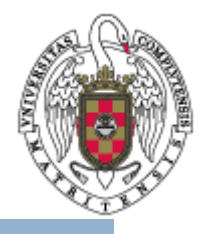

• **Añadir Nueva Referencia**: esta opción le permite añadir manualmente una referencia bibliográfica, completando los campos indicados.

**BIBLIOTECA** 

**COMPLUTENSE** 

UСм

- – En el menú desplegable **View required fields for** (campo horizontal superior de color gris) puede elegir un formato de salida para sus referencias entre los ofrecidos.
- Al terminar, no olvide pinchar el botón **Guardar** para que la nueva referencia quede grabada en su base de datos bibliográficos.

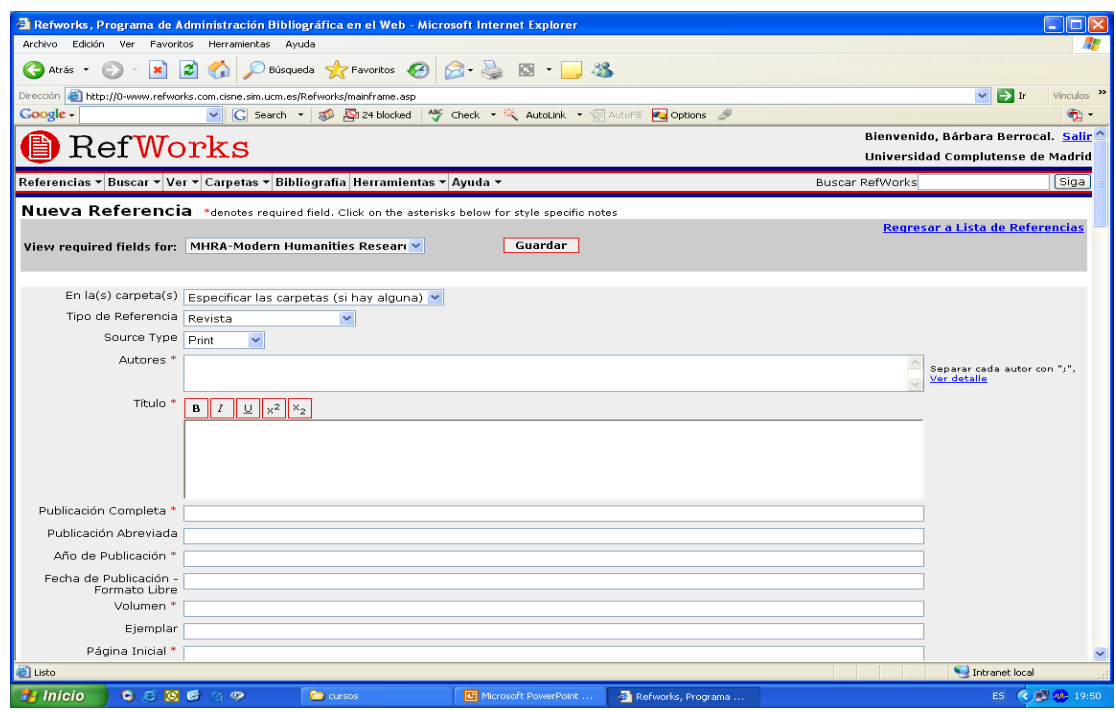

## **Añadir o importar referencias**

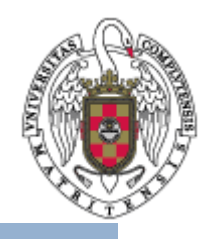

#### •**Importar**:

**BIBLIOTECA** 

**COMPLUTENSE** 

 $\mathbf{U}\mathbf{C}\mathbf{M}$ 

- – Para utilizar esta opción de importación, los resultados de una búsqueda bibliográfica en una base de datos deben haber sido guardados previamente con formato de archivo de texto.
- – La página a la que se accede seleccionando esta opción, le ofrece a su vez dos opciones distintas:
	- • **Importar datos del siguiente archivo de texto**: pulse **Examinar** y busque el archivo de texto en cuestión.
	- • **Importar datos del siguiente texto**: esta opción le permite cortar y pegar en el cuadro que aparece en pantalla el texto de una búsqueda bibliográfica.
- – Los campos **Filtro de Importación/Fuente de Datos** y **Base de Datos** especifican desde dónde se ha realizado la búsqueda que ahora se importa como archivo de texto.
- – Al finalizar, no olvide pulsar el botón **Importar**.

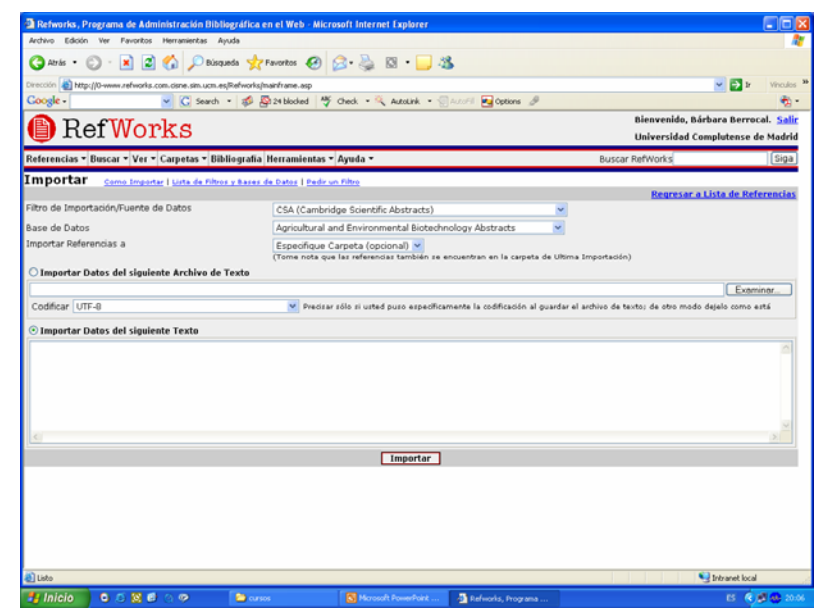

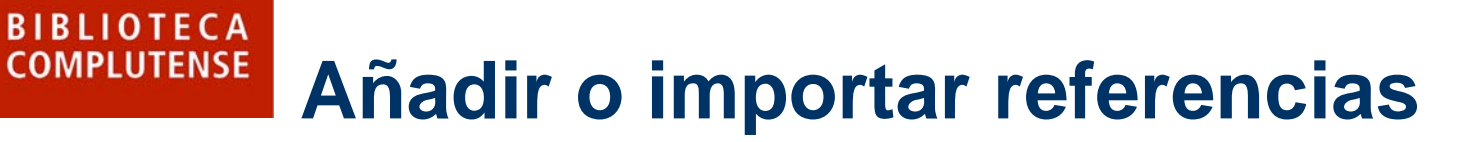

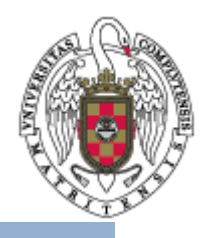

• **Import EndNoteV8+Database**: esta opción le permite convertir información de otros gestores bibliográficos para incluirla en su base de datos bibliográficos en Refworks.

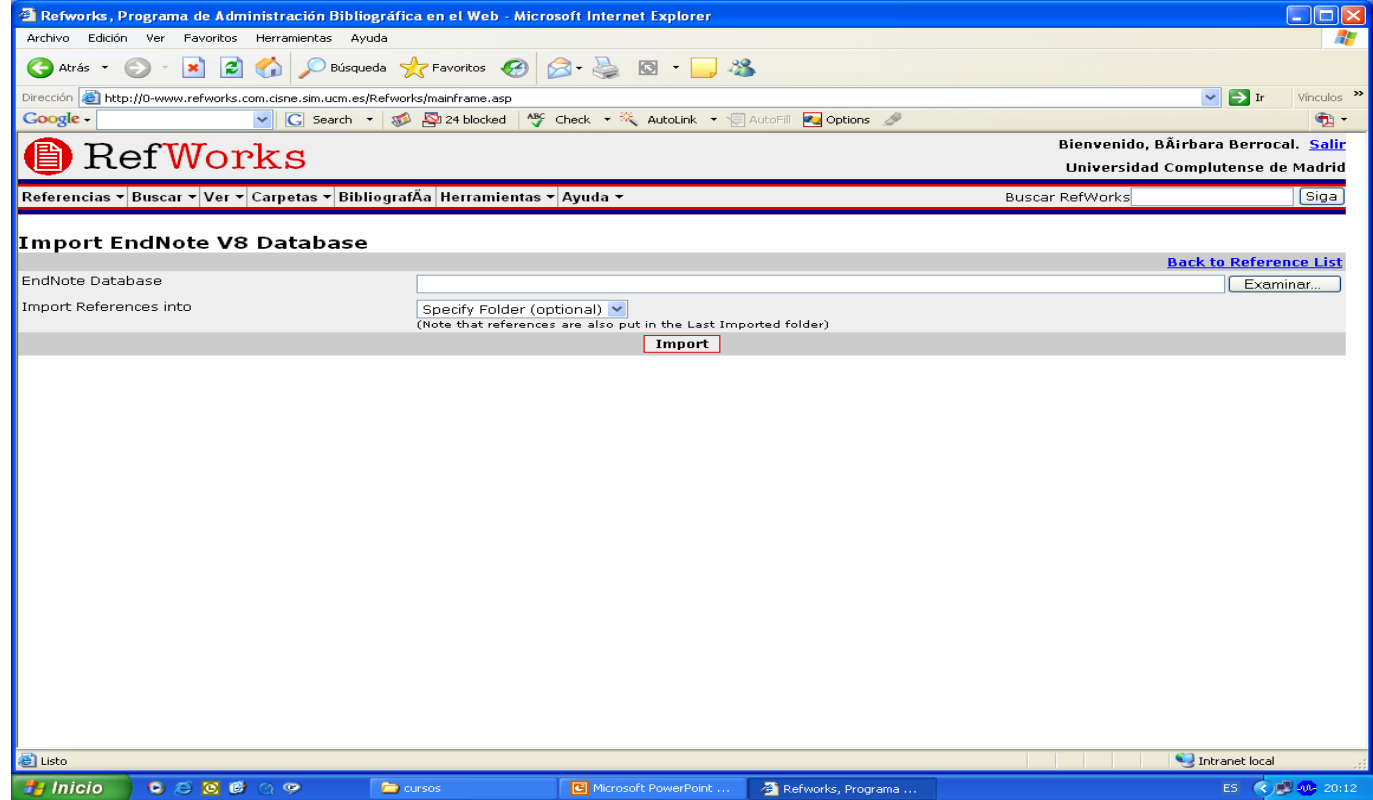

# **Añadir o importar referencias**

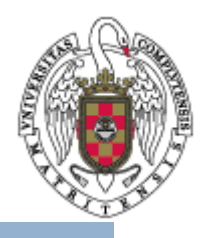

b. En el menú superior horizontal seleccione **Buscar**:

**BIBLIOTECA** 

**COMPLUTENSE** 

UСм

- – En el cuadro que se despliega, seleccione **Catálogo o Base de Datos en Línea**: esta opción le permite buscar desde Refworks en las bases de datos en línea listadas e importar las referencias que desee, mediante búsqueda rápida (cadena de búsqueda por palabra clave) o búsqueda avanzada.
- Entre las bases de datos en línea listadas, se encuentra el catálogo Cisne de la BUC, bajo el título "Universidad Complutense de Madrid".

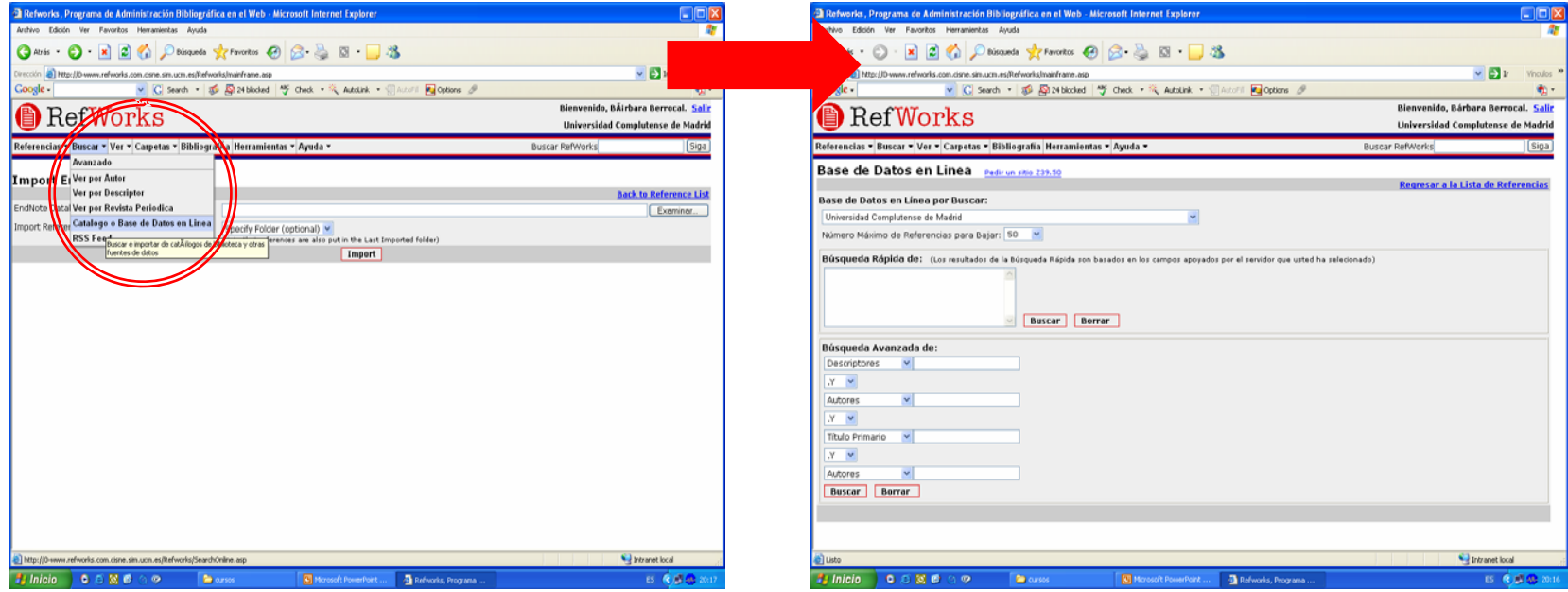

# **Añadir o importar referencias**

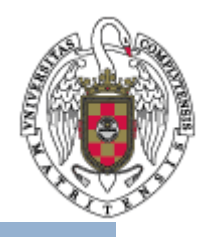

- c. Desde determinadas bases de datos, existe la posibilidad de importar directamente a Refworks las referencias que se desee.
	- Esta importación directa se realiza a través de un botón **Export to Refworks** o similar.
	- Las bases de datos desde las que se puede importar directamente a Refworks son las ofrecidas por las siguientes plataformas:
		- •*ABC-CLIO*
		- •*BioMed Central*
		- •*BioOne*
		- •*CSA*

**BIBLIOTECA** 

**COMPLUTENSE** 

- •*Engineering Village 2*
- •*EBSCOhost*
- •*NISC*
- •*Project Muse*
- •*OCLC*
- •*OVID*
- •*ProQuest*
- •*Scopus*
- •*SFX*
- •*H. W. Wilson*
- •*Congressional Quarterly*

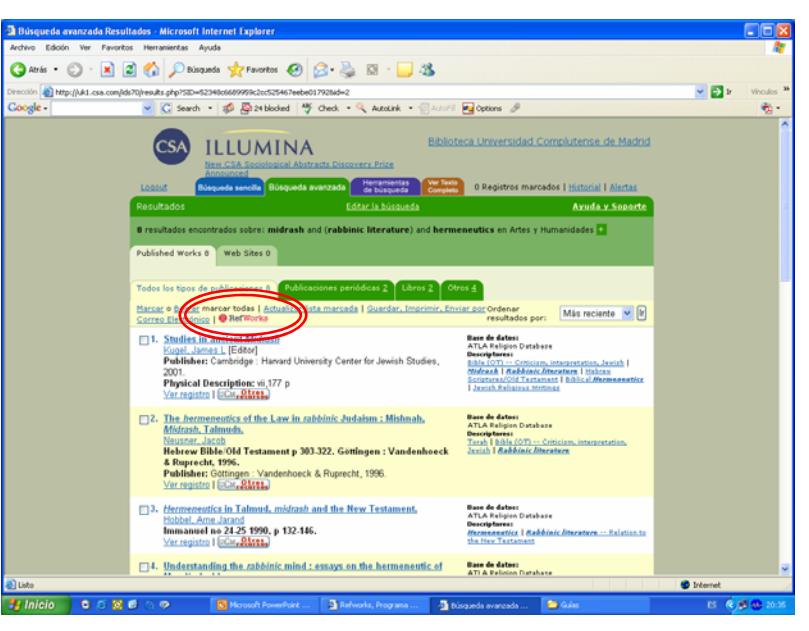

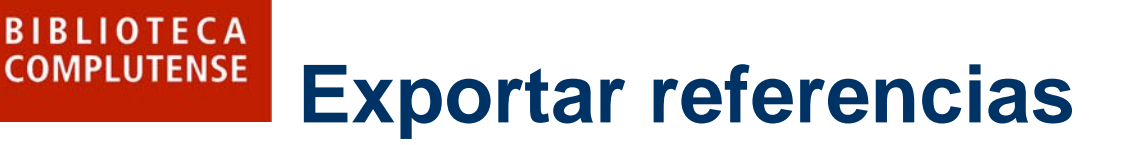

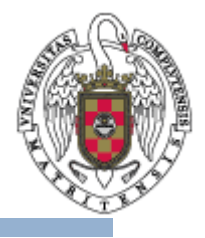

 $\bullet$  Es posible exportar las referencias bibliográficas de su base de datos personal de Refworks.

- • Para ello, seleccione **Herramientas** en el menú superior horizontal, y en el desplegable seleccione **Exportar Referencias**.
- $\bullet$  A continuación, accederá a una página que le permite elegir entre varias alternativas de exportación:
	- **Bibliographic Software (EndNote,Reference M anager,ProCite)**: permite exportar a los gestores bibliográficos reseñados.
	- – **BibTex – Refworks ID**: referencias en formato Refworks.
	- – **Citation List**: listado en formato de cita (información bibliográfica fundamental).
	- **Refworks Tagged Format**: presenta la información por campos.
	- **Tab Delimited**: ofrece toda la información bibliográfica disponible por referencia.
	- –**XML**: información cifrada para este formato.

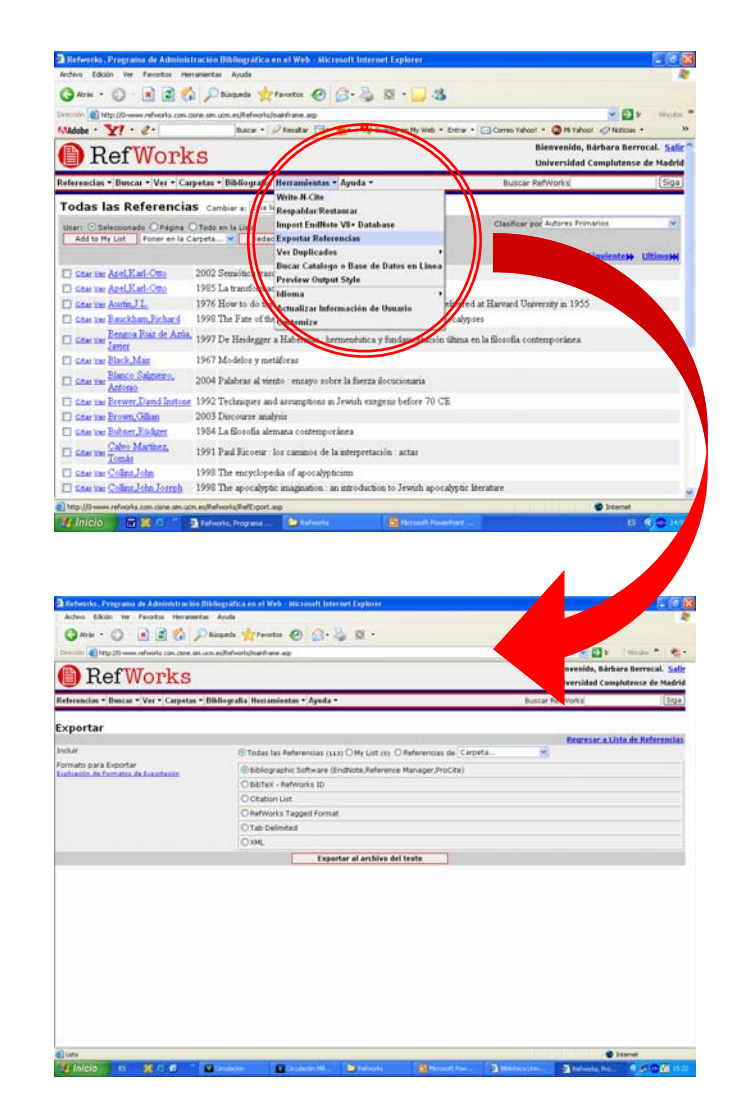

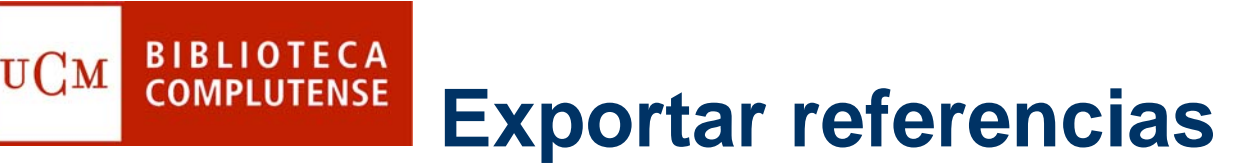

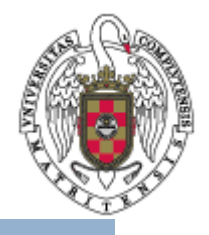

 $\bullet$  También es posible elegir las referencias que quiere exportar marcando la casilla correspondiente: **Todas las Referencias**, **My List** o por carpeta (**Referencias de**: seleccionar la carpeta que proceda en el desplegable).

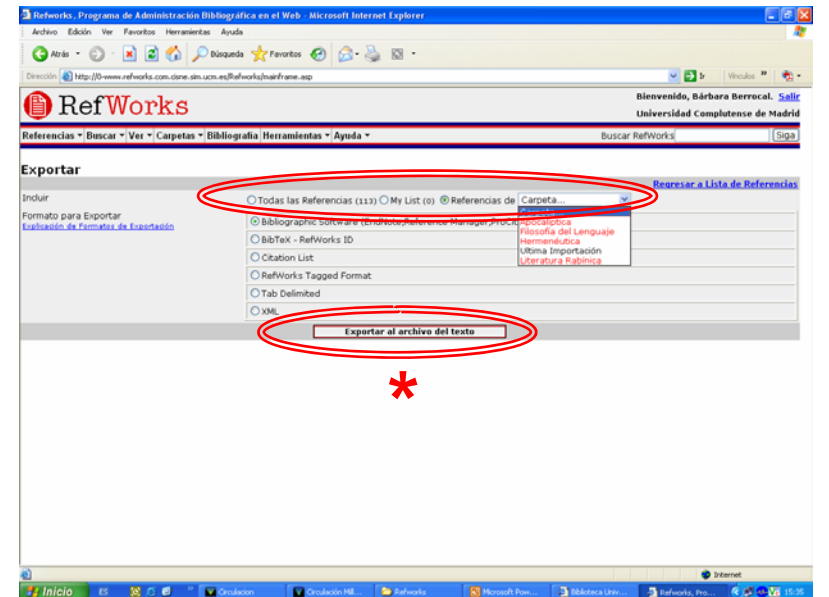

 $\bullet$  Una vez hechas las selecciones pertinentes pulse el botón **Exportar al archivo del texto** (\*). Tenga en cuenta que el sistema exportará las referencias a un archivo de texto que, según el formato de exportación, le permitirá luego exportar las referencias definitivamente donde Vd. desee.

## **Gestión y organización de la información BIBLIOTECA**<br>COMPLUTENSE **UCM**

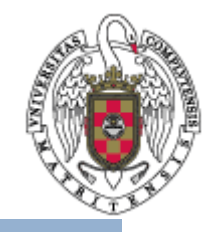

- $\bullet$  Una vez añadidas o importadas las referencias bibliográficas a su base de datos personal, puede gestionar y organizar la información mediante varias acciones:
	- Creación y gestión de carpetas.
	- Visualización de la información.
	- Ubicación de las referencias.
	- Edición de las referencias.

## **Creación y gestión de BIBLIOTECA**<br>COMPLUTENSE **carpetas**

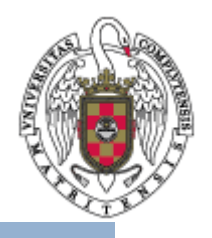

- Puede clasificar sus referencias bibliográficas por medio de carpetas.
- Elija el menú **Carpetas** en el menú superior horizontal; en el cuadro desplegable, seleccione la opción que corresponda:
	- **Crear Nueva Carpeta**.

- • **Organizar Carpetas**: le permite borrar, renombrar o desocupar una carpeta. Además, desde aquí también puede crear una nueva.
- $\triangleright$  También es posible acceder a estas opciones desde el menú **Referencias** en el menú horizontal superior, seleccionando la opción **Organizar Carpetas**.

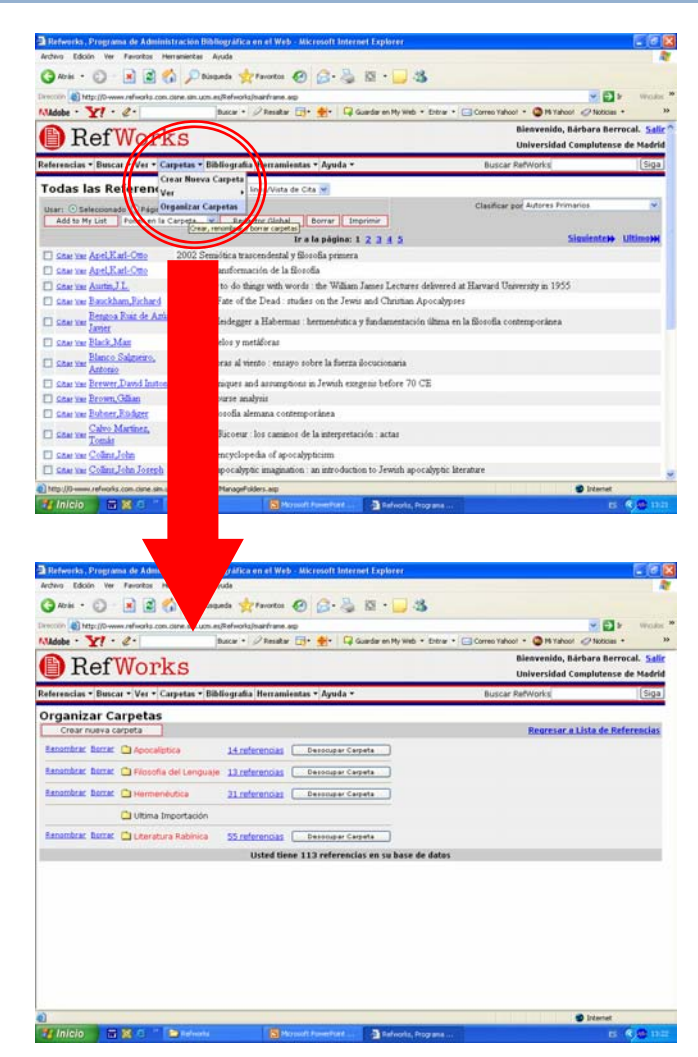

### **Visualización de la BIBLIOTECA COMPLUTENSE información**

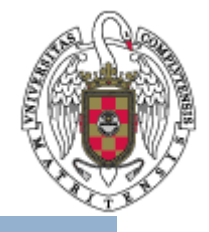

- • Listados de referencias contenidos en una carpeta: seleccione el menú **Ver** en el menú horizontal superior; el cuadro desplegable le ofrecerá varias opciones:
	- **Carpetas**: esta opción despliega un nuevo cuadro que le permite seleccionar la carpeta que desea visualizar:
		- •Una carpeta entre las que Vd. ha creado (parte inferior del cuadro, en rojo).
		- • **Últimas Importaciones**: en esta carpeta se guardan las referencias importadas recientemente, independientemente de que se les haya sido asignada una ubicación o no.
		- • **Referencias que no están en una carpeta**: aquí se almacenan las referencias a las que no les ha sido asignada una ubicación concreta.
	- **Todas las Referencias**: esta opción permite visualizar todas las referencias contenidas en las diferentes carpetas.
	- **My list** (lista de favoritos): las referencias ubicadas en esta lista permanecen también en su carpeta de origen.

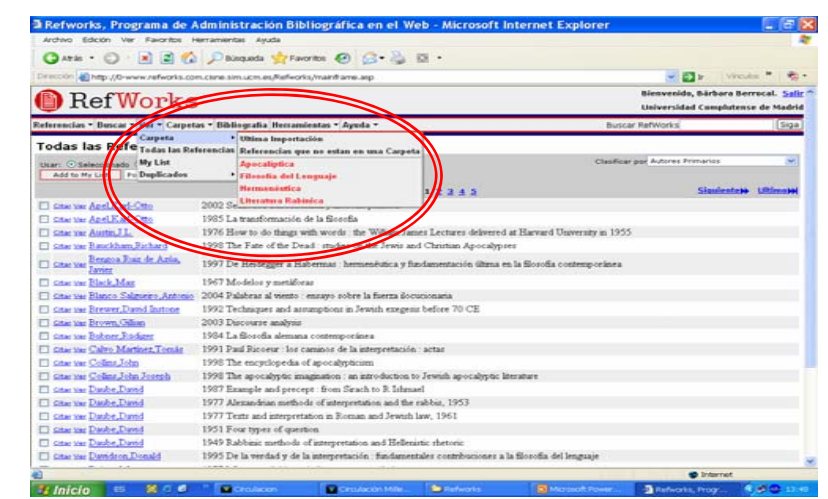

### **Visualización de la BIBLIOTECA** UСм **COMPLUTENSE información**

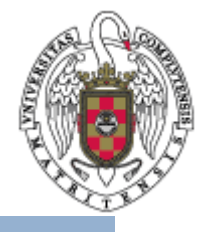

- • Opciones de visualización: en cualquier listado de referencias, puede elegir diferentes alternativas de visualización, seleccionando una de las opciones que le ofrece el desplegable **Cambiar a** que aparece en el campo superior junto al nombre de la carpeta:
	- **Vista uniforme**: ofrece los datos bibliográficos básicos de cada referencia (título, autor, fuente y fecha), además de su ubicación y las opciones de **Ver** y **Redactar**.
	- – **Una línea/Vista de cita**: ofrece autor, título y fecha, además de las opciones **Ver** y **Citar** (opción para On-Line Cite).
	- – **Full view**: ofrece todos los datos bibliográficos, la ubicación y las fechas de creación y de última modificación de la referencia, además de las opciones de **Ver** y **Redactar**.

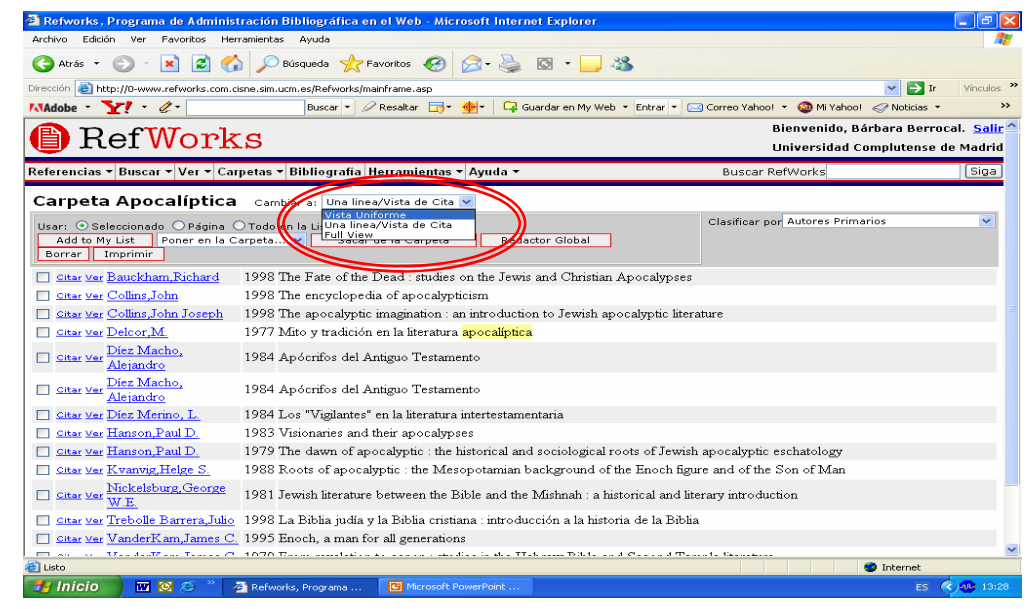

#### **Visualización de la BIBLIOTECA UCM COMPLUTENSE información**

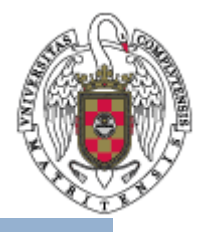

• Referencias: para visualizar la ficha de una referencia en concreto, sólo tiene que pinchar en la opción **Ver** que aparece junto a cada referencia en cualquier listado y con cualquier opción de visualización.

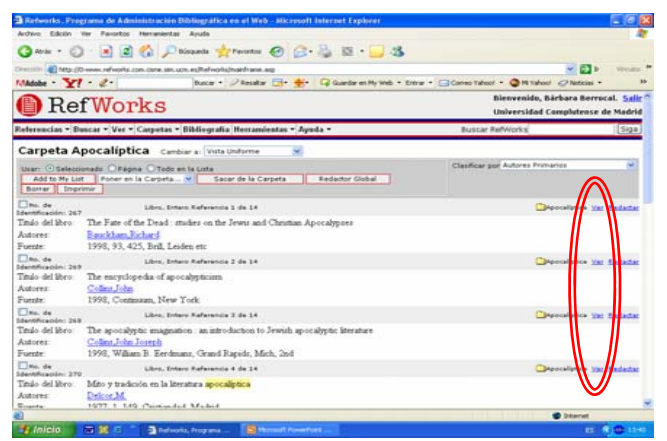

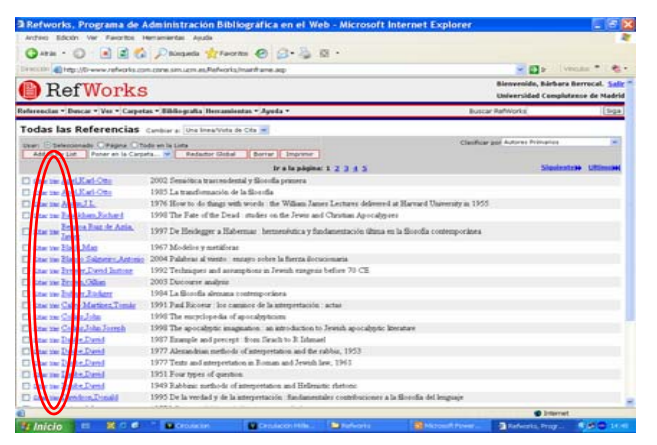

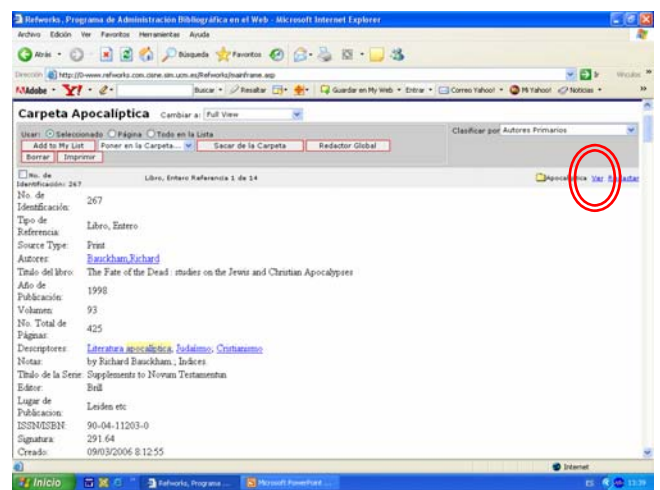

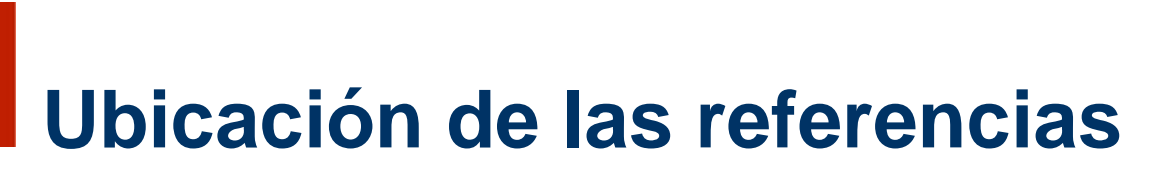

• Puede mover o borrar/sacar una referencia de cualquier carpeta mediante las siguientes operaciones:

**BIBLIOTECA** 

**COMPLUTENSE** 

- Desde cualquier listado de referencias, seleccione la(s) referencia(s) que proceda activando la casilla que aparece a la izquierda. Después, seleccione la carpeta en la que desea colocarla(s) en el desplegable **Poner en la carpeta** o la opción **Borrar**.
- En la ficha de cualquier referencia, seleccione la carpeta en la que desee colocarla en el desplegable **En la carpeta** o la opción **Borrar**.
- Al añadir una referencia, puede seleccionar en el desplegable **En la carpeta** la ubicación que desee.

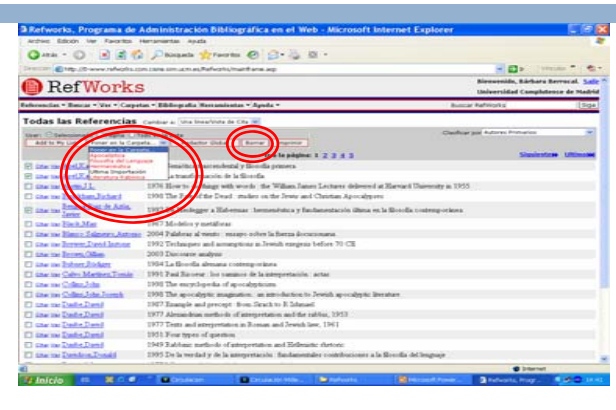

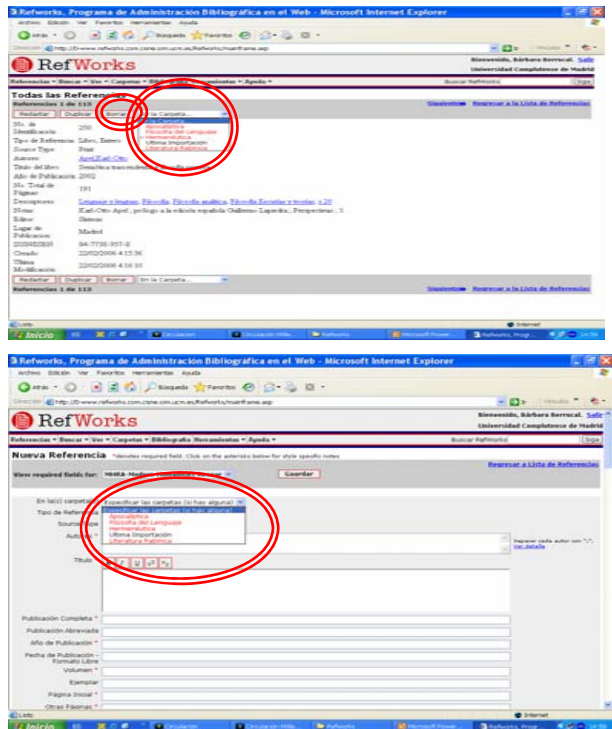

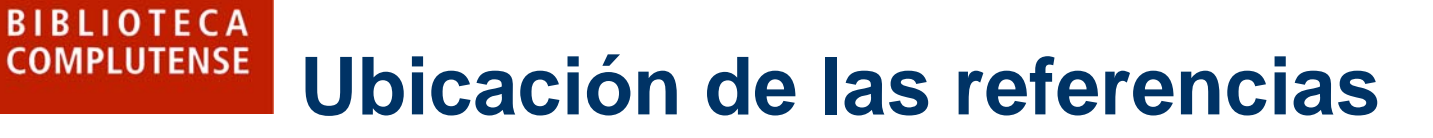

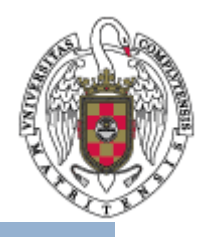

 $\bullet$  También es posible añadir una referencia a My List, pulsando el botón **Add to My List** que aparece en cualquier listado de referencias, arriba a la izquierda.

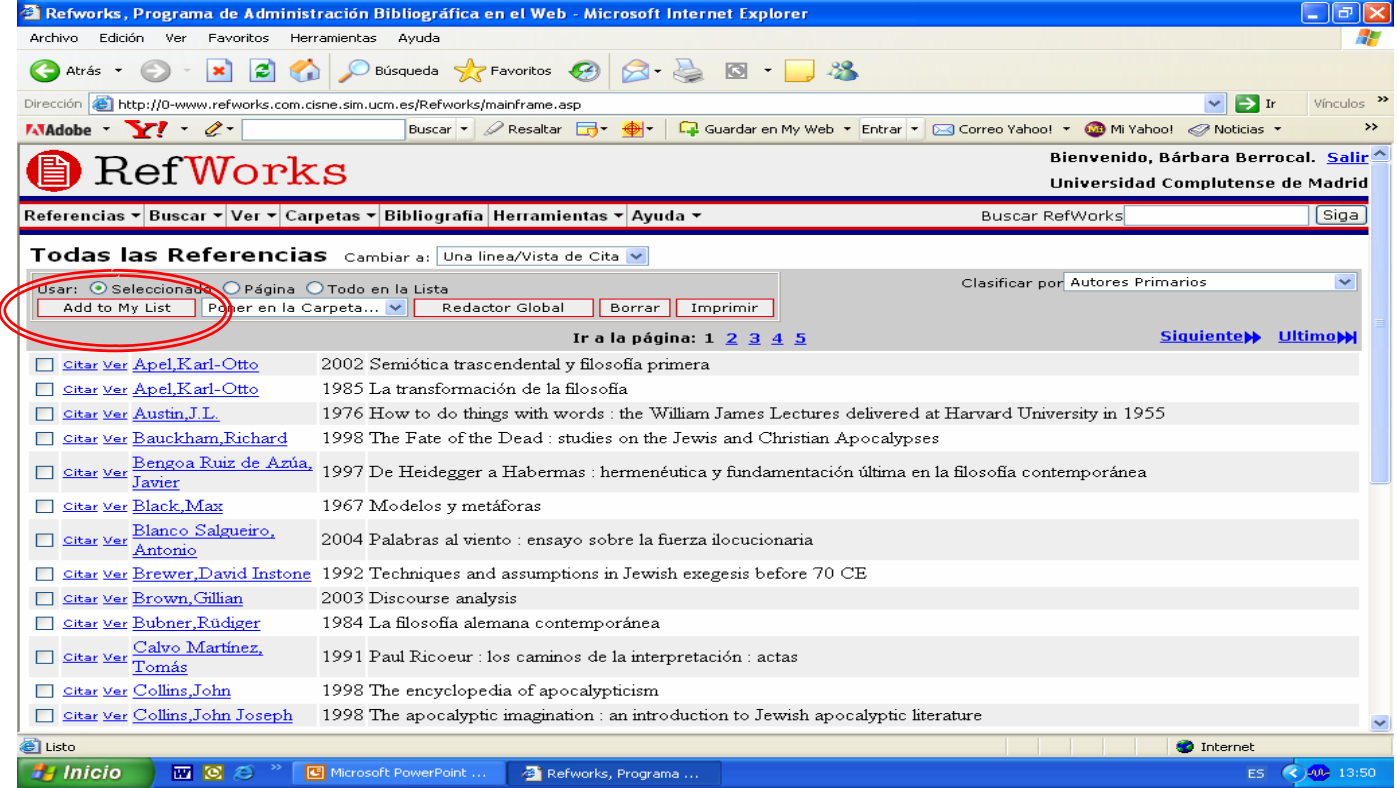

### **Comprobación de registros BIBLIOTECA**<br>COMPLUTENSE **UCM duplicados**

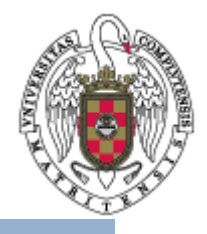

- $\bullet$  Refworks le permite comprobar si existen registros duplicados en su base de datos bibliográficos personal.
- $\bullet$  Para ello, seleccione **Ver** en el menú superior horizontal, y elija en el desplegable **Duplicados**. El sistema le permite localizar duplicados a través de dos criterios que aparecen en un cuadro desplegable: **Coincidencia Exacta** <sup>o</sup> **Casi igual**. Pinche sobre la opción que más le convenga.
- $\bullet$  A continuación aparecerá en pantalla una lista de referencias bajo el título **Candidatos a Referencias Duplicadas**, desde la que podrá editar o borrar los registros que desee.

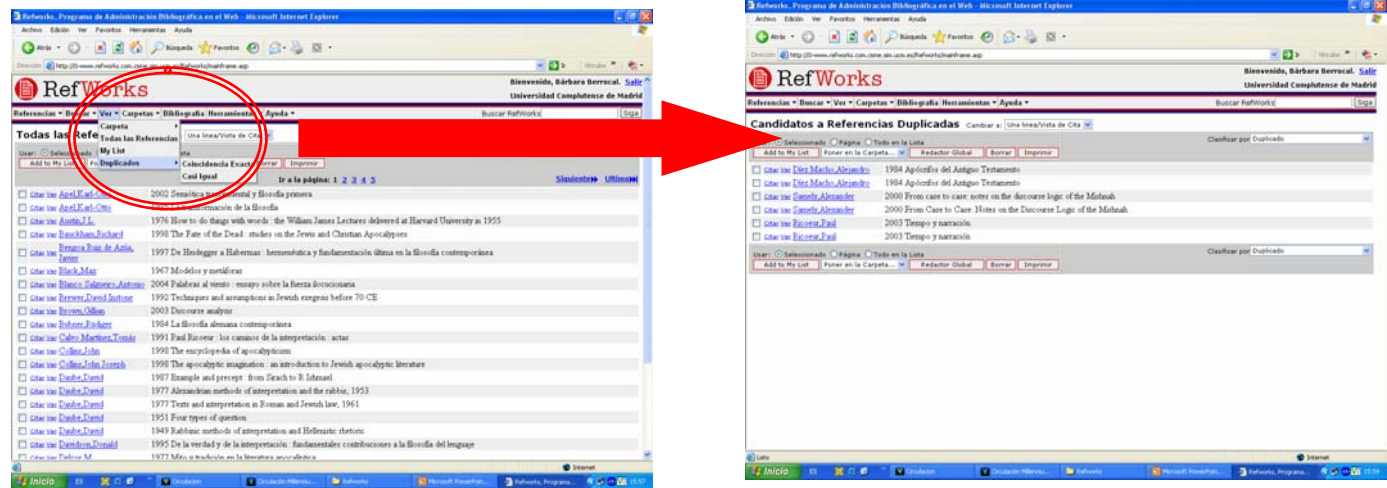

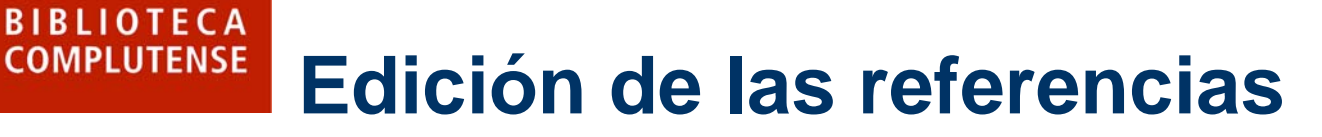

- $\bullet$  Puede editar sus referencias individualmente desde cualquier listado de referencias:
	- Para la opción de visualización **Una línea/Vista de Cita**, es necesario que entre en la ficha del registro pulsando en **Ver**, y, una vez aquí, pulse **Redactar**.
	- Desde las otras opciones de visualización, pulse **Redactar**.

UСм

- – Accederá a la pantalla **Redactar Referencia**, que le permitirá insertar cambios y modificaciones.
- Una vez editado el registro, no olvide pulsar el botón **Guardar**.

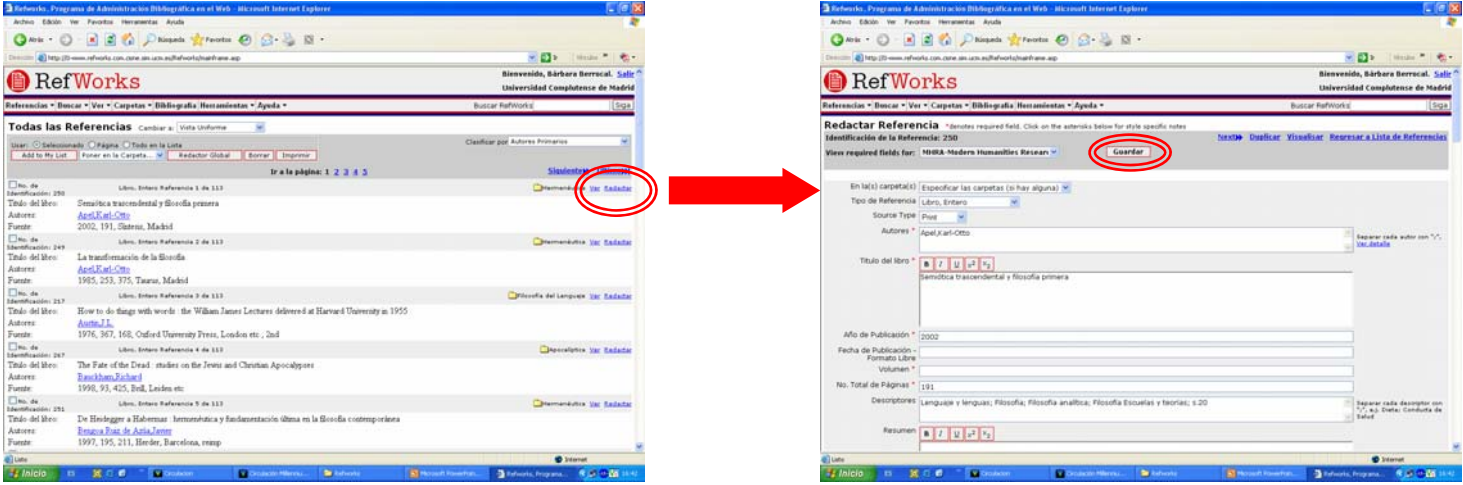

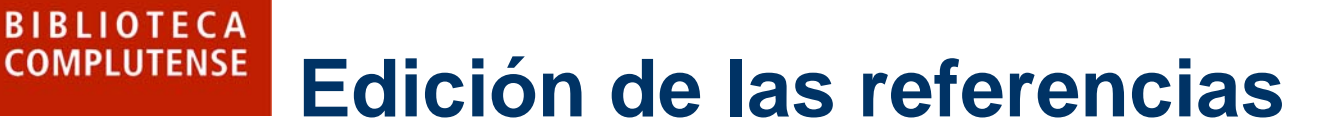

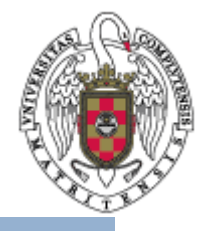

- $\bullet$  También es posible redactar varias referencias a la vez desde cualquier listado:
	- Seleccione las referencias a redactar.
	- Pulse el botón **Redactor Global**.

- – Accederá a la pantalla **Redacción Global**, donde tendrá que elegir el campo a editar, introducir los nuevos datos y especificar si prefiere añadirlos a los datos existentes o reemplazarlos.
- –Una vez completada la redacción, no olvide pulsar el botón **Ok**.

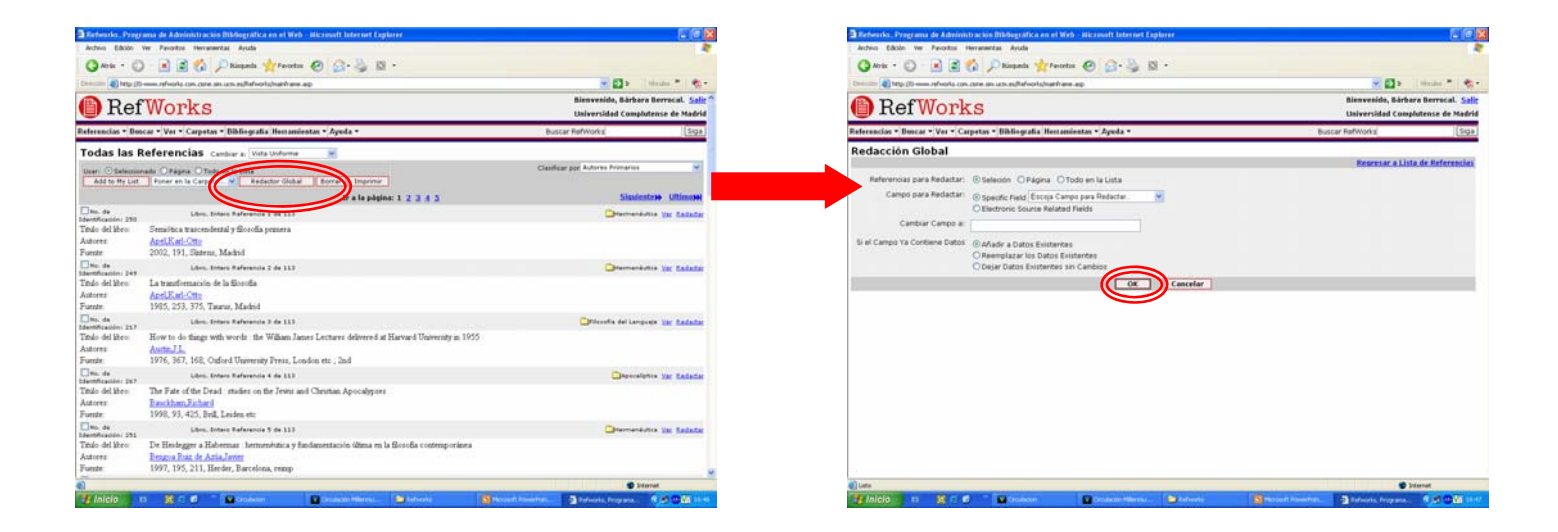

## **Opciones de búsqueda en BIBLIOTECA**<br>COMPLUTENSE UCM **Refworks**

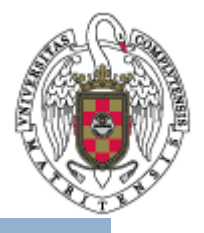

- $\bullet$  Desde Refworks puede utilizar varias opciones de búsqueda, tanto interna (dentro de su propia base de datos bibliográfica) como externa (en una base de datos en línea).
- $\bullet$  Las búsquedas externas, para buscar e importar directamente referencias desde las bases de datos en línea, ya fueron detalladas con anterioridad: elija **Buscar** en el menú horizontal superior, y dentro del desplegable, seleccione **Catálogo o Base de Datos en Línea**.
	- $\mathcal{L}_{\mathcal{S}}$  Recuerde que entre las bases de datos en línea listadas, se encuentra el catálogo Cisne de la BUC, bajo el título "Universidad Complutense de Madrid".

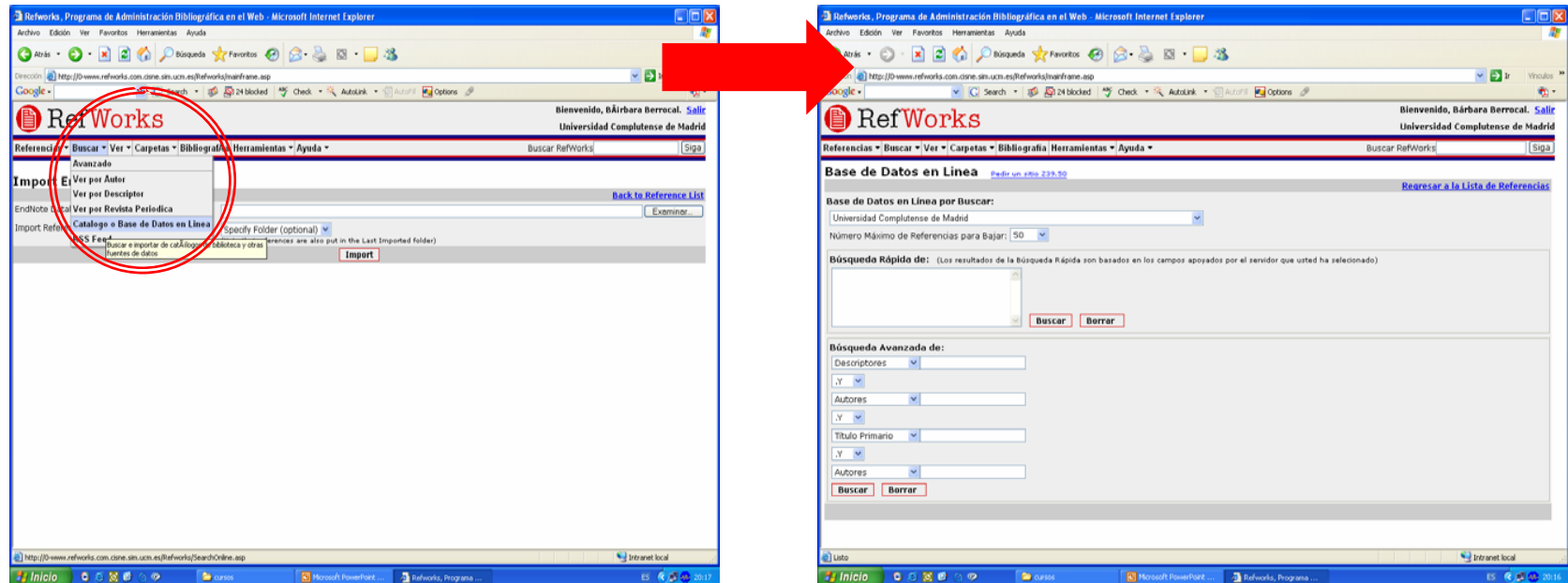

## **BIBLIOTECA CÓMO buscar en su base de COMPLUTENSE datos bibliográficos personal**

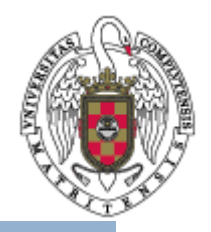

- • Las búsquedas internas pueden realizarse de dos modos: mediante búsqueda simple o mediante búsqueda avanzada.
	- Búsqueda simple:

- • Esta opción recupera registros de su base de datos personal por medio de palabra clave.
- Teclee la cadena de búsqueda en el campo **Buscar Refworks** que aparece a la derecha del menú horizontal superior, y pulse el botón **Siga.**

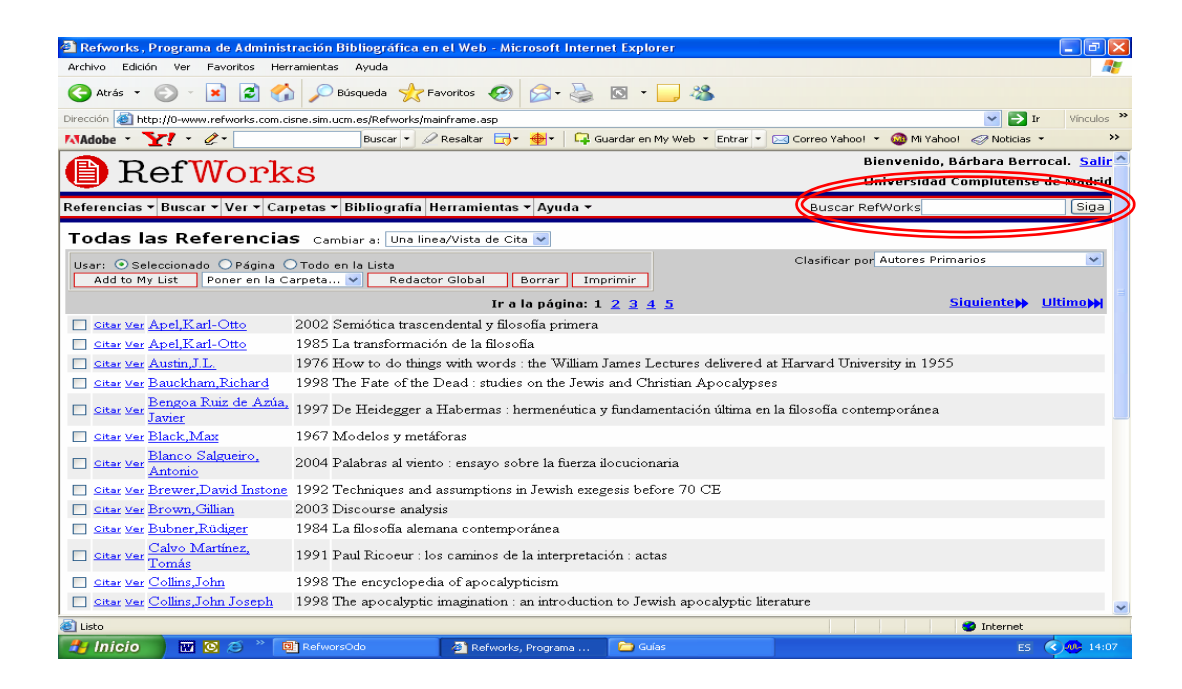

## **Cómo buscar en su base de BIBLIOTECA COMPLUTENSE datos bibliográficos personal**

- 61 Neovenido, Bárbara Berrocal, Sal

Regresar a Lista de Referenc

□ Filosofia del Lenguaje

Fluttina Importación

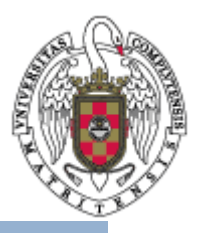

- – Búsqueda avanzada: en el menú horizontal superior seleccione **Buscar**. En el desplegable puede elegir:
	- **a. Avanzado**: si selecciona esta opción, accederá a un cuadro de búsqueda avanzada, en el que podrá crear su estrategia de búsqueda.
	- **b. Ver por…** (autor, descriptor o revista periódica): mediante esta opción accede a listados alfabéticos según el criterio que seleccione.

BBC Diversity of Presentant @ G & B . B

tas - Ayuda

Búsqueda:

Buscar Borrar

@ Todas las Referencia Citatio referencias en

Depositos

Fitermenturica

**Cuteratura Rabinica** 

**a**

RefWorks

CREAR SU ESTRATEGIA DE BUSQUEDA Campos y Valores de Búsqueda:

**Búsqueda Avanzada** 

Descriptore

Autores

 $y = \infty$ 

Publicación Periódic Ultimo Año Actualizada

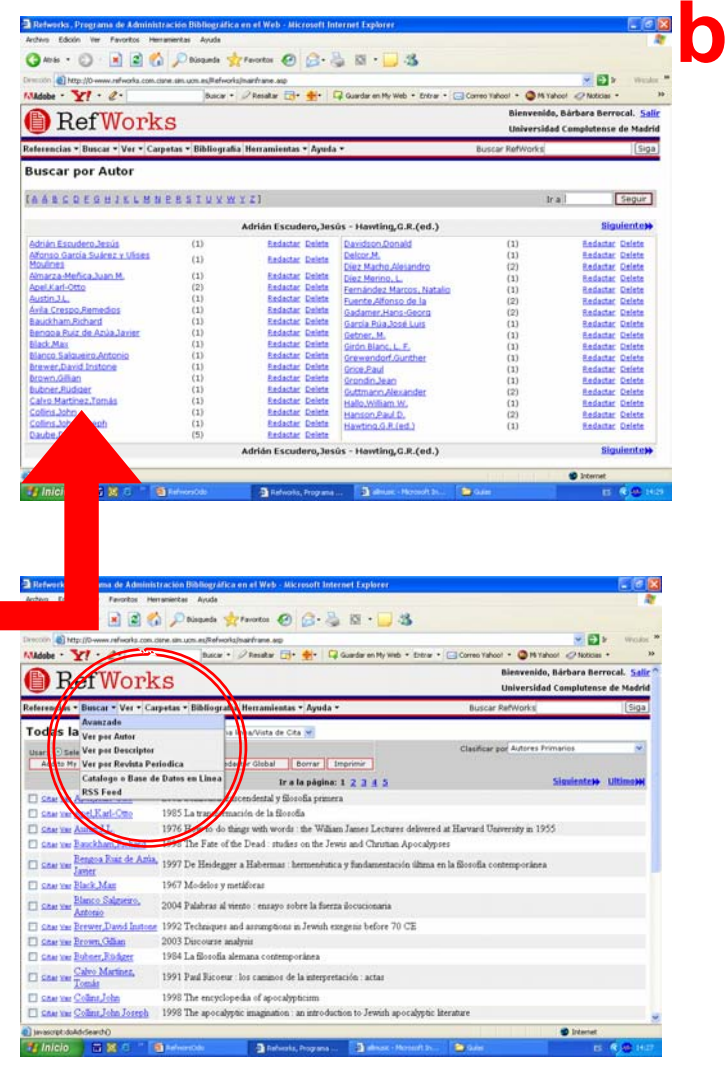

## **Citar y crear bibliografía en su artículo mediante RefworksBIBLIOTECA**<br>COMPLUTENSE

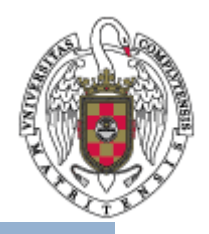

- $\bullet$  Mediante Refworks, es posible insertar citas en su artículo y configurar la bibliografía correspondiente sirviéndose de las referencias de su base de datos bibliográficos personal.
- $\bullet$  Para ello, hay que tener en cuenta una serie de observaciones preliminares:
	- El sistema ofrece tres versiones de cita: cita en el texto, nota al pie y bibliografía.
		- Atención: en el momento en el que se inserta la cita aparece con un formato que no es el definitivo. En la versión final aparece según el formato de entrega seleccionado.
	- Es un requerimiento previo ineludible la selección de un formato de entrega.

## **Formato de entrega de citas y bibliografía BIBLIOTECA UCM COMPLUTENSE**

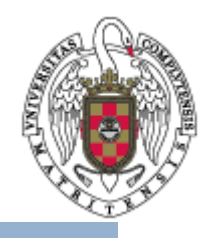

- En el menú superior horizontal seleccione **Bibliografía**.
- • A continuación accederá a un cuadro, en cuya parte superior se encuentra el listado desplegable **Formato de entrega** con los formatos de entrega disponibles. Es posible:
	- Elegir uno del listado.
	- Crear uno nuevo pulsando en el botón **Nuevo**.
	- Redactar uno de los ofrecidos, seleccionándolo en el desplegable y pulsando después el botón **Redactar**. Una vez hechas las modificaciones, no olvide darle un nuevo nombre y pulsar **Guardar como**.
	- Atención: preste atención a algunas partículas que aparecen en inglés (and, or, nd, st, etc.).

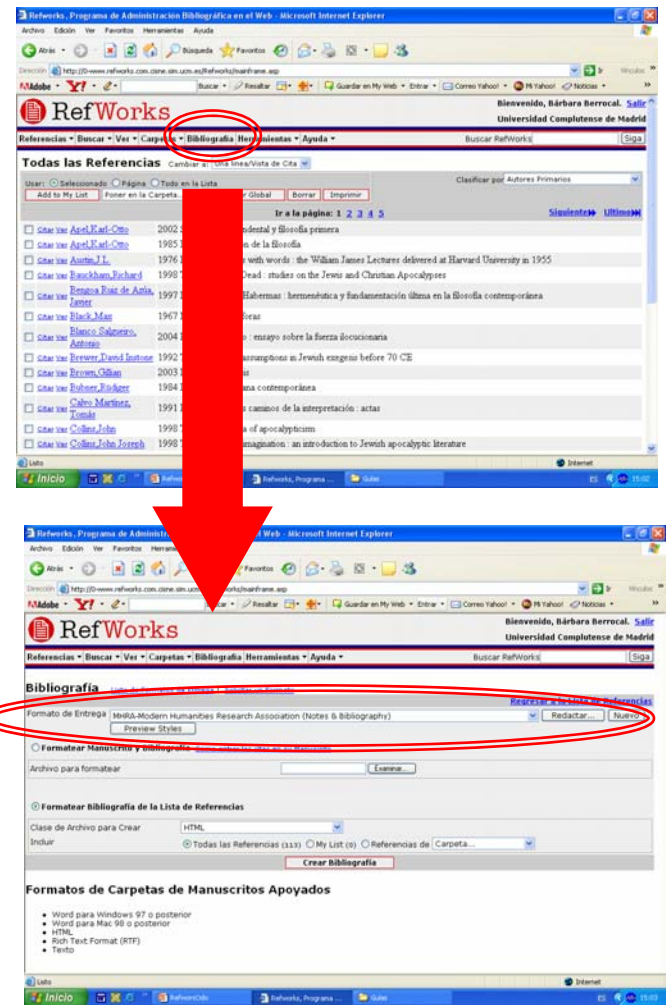

## **Formato de entrega de citas y bibliografía BIBLIOTECA UCM COMPLUTENSE**

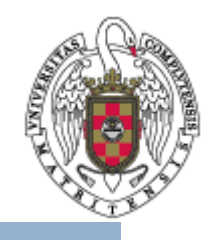

- • Puede visualizar los modelos de cita de los diferentes formatos de entrega y seleccionar el que desee de dos maneras:
	- a. Desde el cuadro al que se accede seleccionando **Bibliografía**, pulsando el botón **Preview Styles**.
	- b. Seleccionando en el menú superior horizontal **Herramientas**, y eligiendo en el desplegable **Preview Output Style**

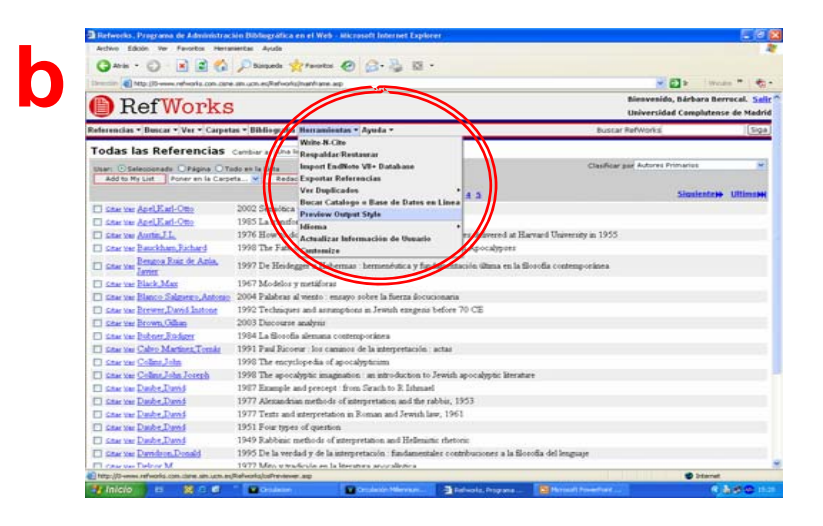

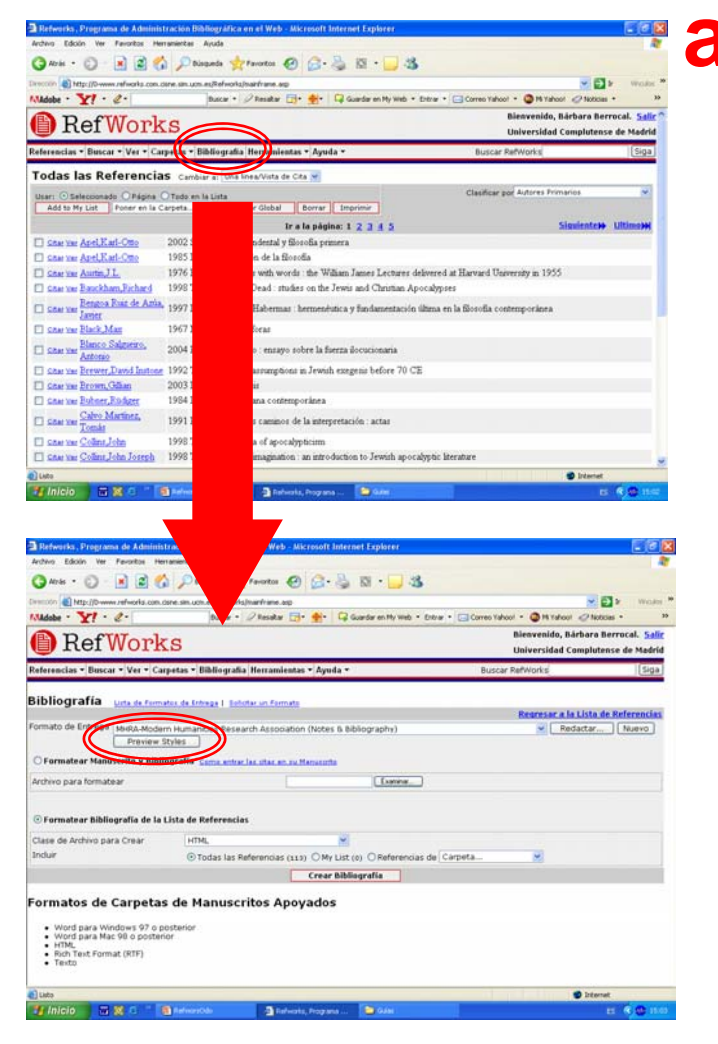

### **Insertar citas mediante BIBLIOTECA UCM COMPLUTENSE Refworks**

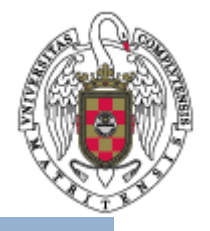

- $\bullet$  Hay dos métodos para insertar citas en su artículo mediante Refworks:
	- Puede citar mediante Write-N-Cite. Write-N-Cite es una aplicación que le permite acceder a su base de datos personal en Refworks desde Microsoft Word. Para ello es necesario que haya instalado previamente la aplicación en su PC.
	- También puede citar en línea desde Refworks.

#### **BIBLIOTECA** UCM **Citar mediante Write-N-CiteCOMPLUTENSE**

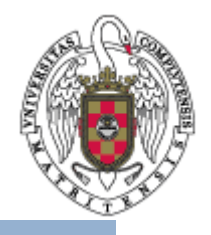

• Instalación: en el menú superior horizontal seleccione **Herramientas**, y en el cuadro desplegable pinche en **Write-N-Cite**:

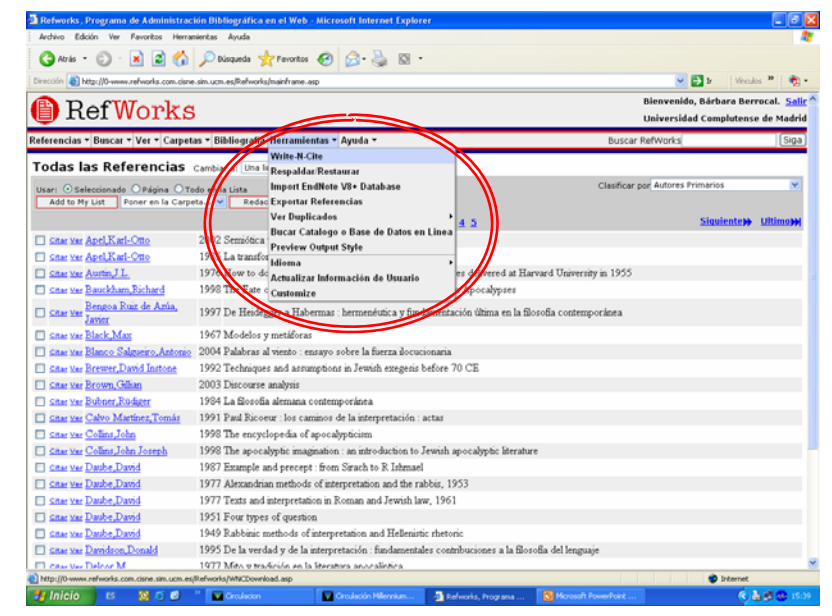

- Siga las instrucciones que le de el sistema.
- En el cuadro **Installation Options** no olvide seleccionar **Add Write-N-Cite to the Toolbar in Microsoft Word** para que el botón aparezca siempre que se redacte un artículo en Word.
- Puede que sea necesario reiniciar el sistema para que el botón de Write-N-Cite aparezca en Word.
- Cada vez que se inicie Write-N-Cite desde el botón de la barra de herramientas de Word será necesario identificarse mediante el nombre de usuario y la contraseña de Refworks.

## **Citar mediante Write-N-Cite**

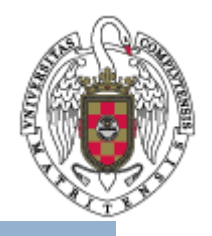

 $\bullet$ Insertar citas en el texto (no es necesario haber entrado previamente en Refworks):

**BIBLIOTECA** 

**COMPLUTENSE** 

- Abra Write-N-Cite pulsando el botón de la barra de Herramientas de Word.
- Identifíquese mediante nombre de usuario y contraseña de Refworks.
- En el documento de Word, sitúe el cursor donde desee añadir la cita.
- En el listado de referencias de Refworks/Write-N-Cite pulse **Citar** (que aparece junto a cada referencia) en la referencia que desee insertar.

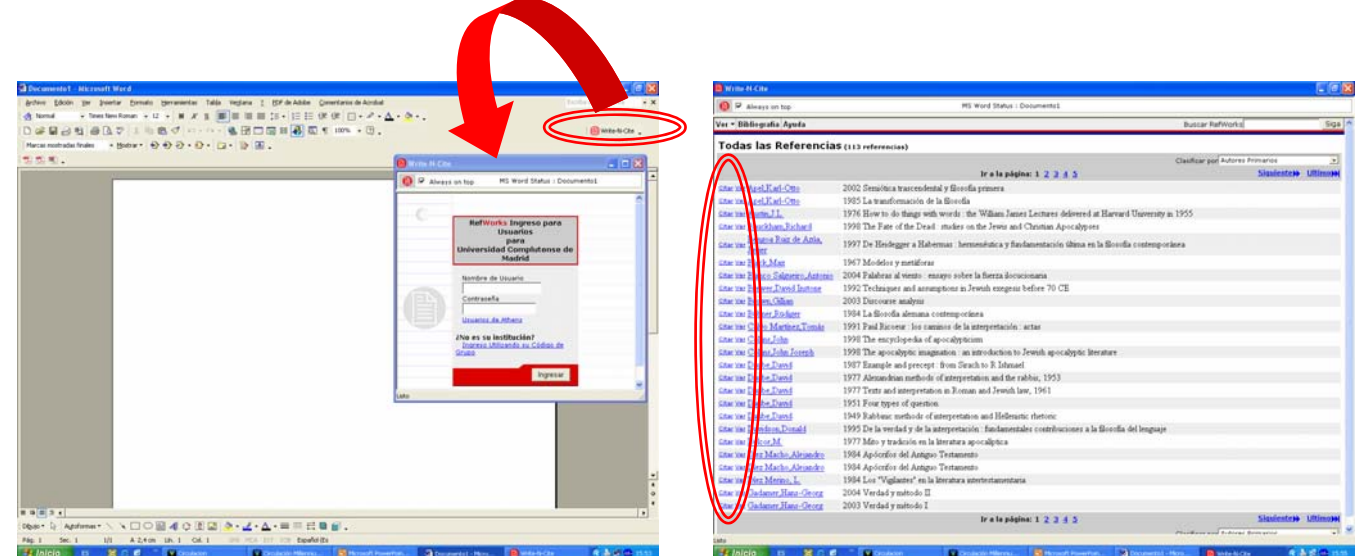

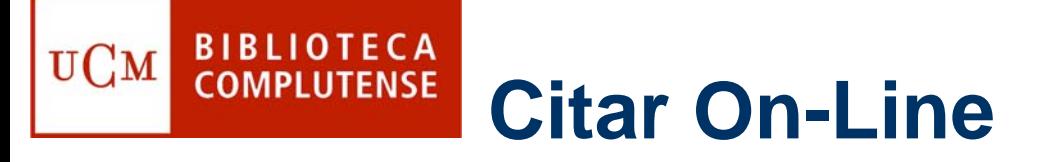

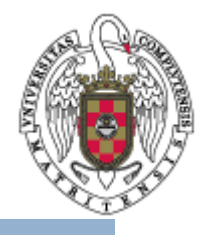

- $\bullet$ Para citar en línea debe entrar en su cuenta personal de Refworks.
- • Seleccione la opción de visualización **Una línea/Vista de Cita** en el desplegable **Cambiar a** que aparece arriba a la izquierda, junto al nombre de la carpeta.
- •Pulse **Citar** en la referencia que desee insertar.
- •En el cuadro que se abre, pulse **Seleccionar cita bibliográfica**.
- $\bullet$ Copie y pegue en el documento en el que desea insertar la cita.
- $\bullet$  Al terminar, no olvide pulsar **Limpiar** para vaciar el cuadro de selección de citas, si no en la próxima cita se incluirán las anteriores.

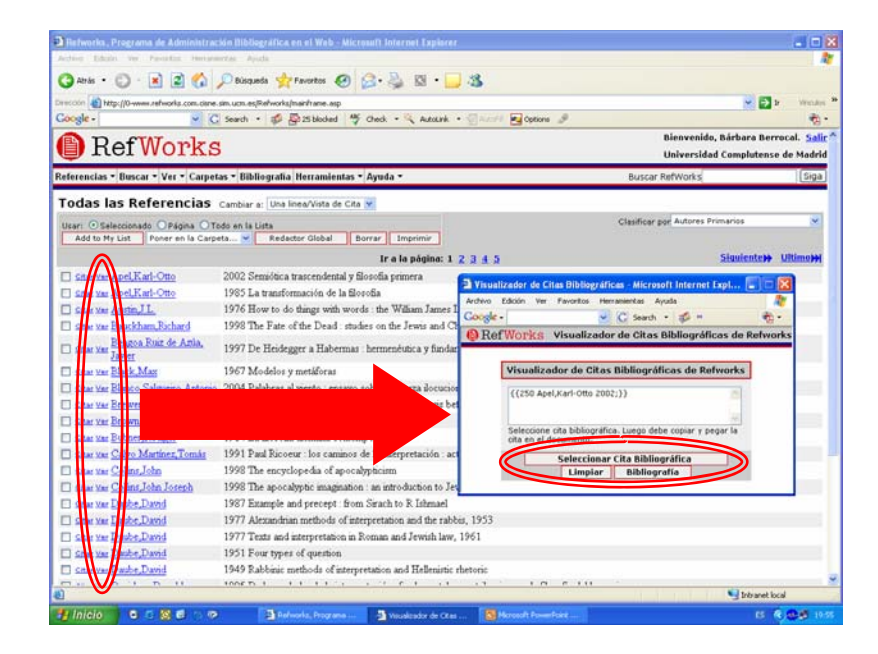

## **Formatear el artículo y añadir la bibliografía BIBLIOTECA**  $\mathbf{U}\mathbf{C}\mathbf{M}$ **COMPLUTENSE**

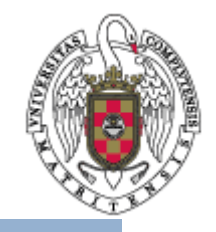

- • Para que las citas aparezcan el formato de entrega seleccionado, es necesario formatear el artículo.
- • Además, al formatearlo se incluirá al final del documento una bibliografía compuesta por todas las citas insertadas.
- • Bien haya insertado las citas mediante Write-N-Cite, bien on-line, es necesario que el documento en el que ha estado redactando su artículo sea guardado antes de formatearlo.

## **Formatear el artículo y añadir la bibliografía BIBLIOTECA UCM COMPLUTENSE**

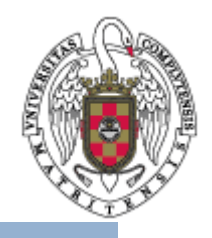

- a. Para Write-N-Cite:
	- En el cuadro de Write-N-Cite, seleccione **Bibliografía** en el menú superior horizontal.
	- Seleccione el formato de entrega, si es que no lo ha hecho antes.
	- En el cuadro que se abre, pulse **Crear Bibliografía**.
	- Guarde el documento final formateado.

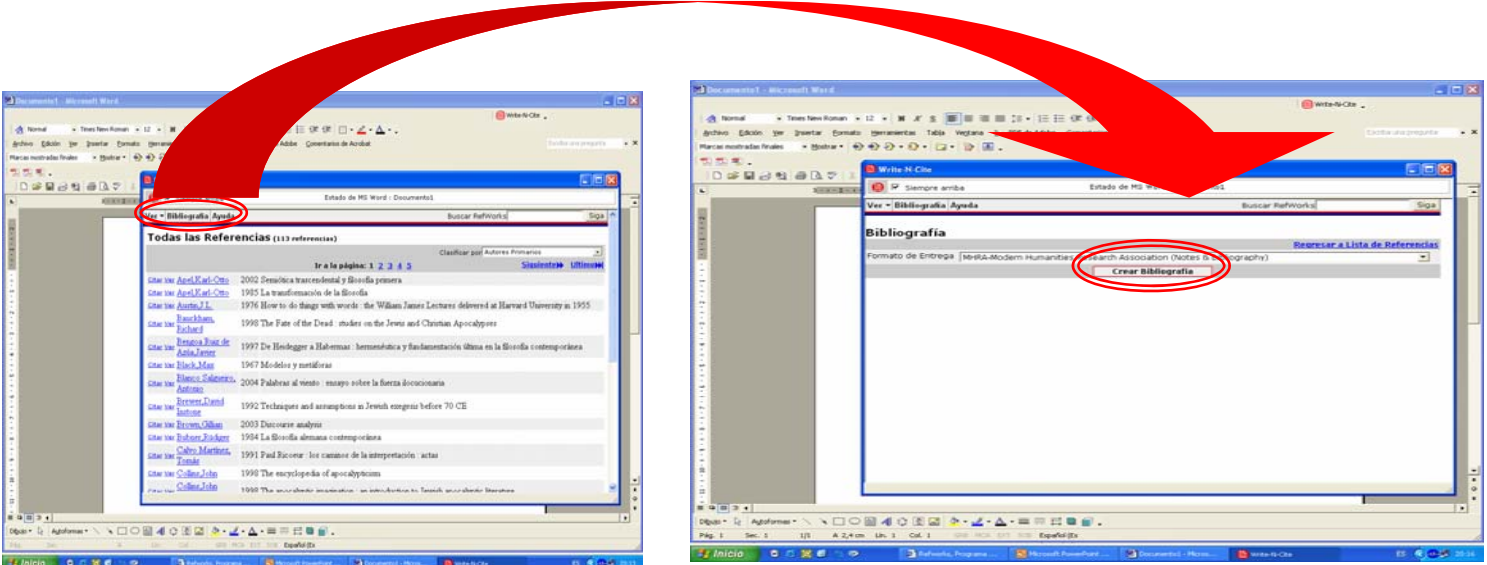

### **Formatear el artículo y añadir la bibliografía BIBLIOTECA UCM COMPLUTENSE**

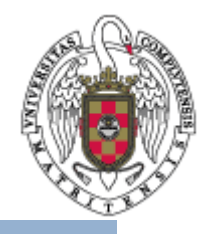

- b. Para la opción citar on-line (también válido para documentos cuyas citas han sido insertadas mediante Write-N-Cite):
	- Entre en su cuenta personal de Refworks.
	- Seleccione **Bibliografía** en el menú horizontal superior.
	- Seleccione la opción **Formatear manuscrito y Bibliografía**.
	- Pinche en **Examinar** y seleccione el archivo en cuestión.
	- Pulse el botón **Crear Bibliografía**.
	- Guarde el documento final formateado.

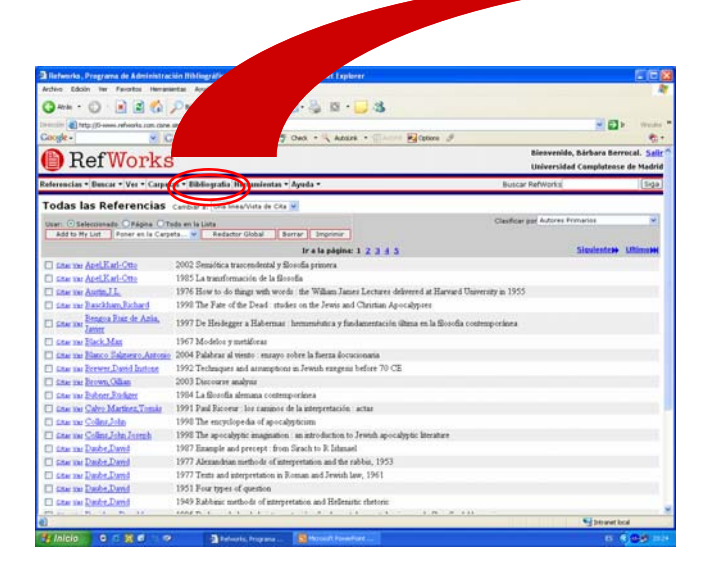

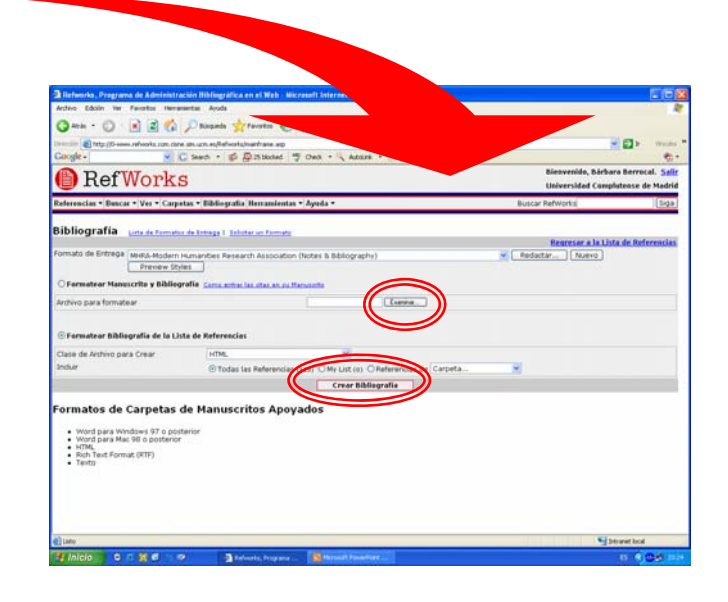

## **En la Biblioteca estamos para BIBLIOTECA UCM ayudarle**

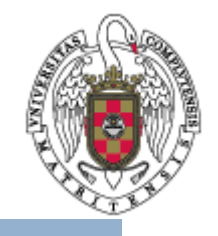

- Recuerde que puede solicitar ayuda al personal de la biblioteca para solucionar cualquier duda al utilizar Refworks.
- Puede contactar con la biblioteca acercándose personalmente, por teléfono (91 394 20 08) o a través del correo electrónico ([buc\\_odo@buc.ucm.es](mailto:buc_odo@buc.ucm.es)).

## Muchas gracias por su atención